### Ingrese a **Gmail**

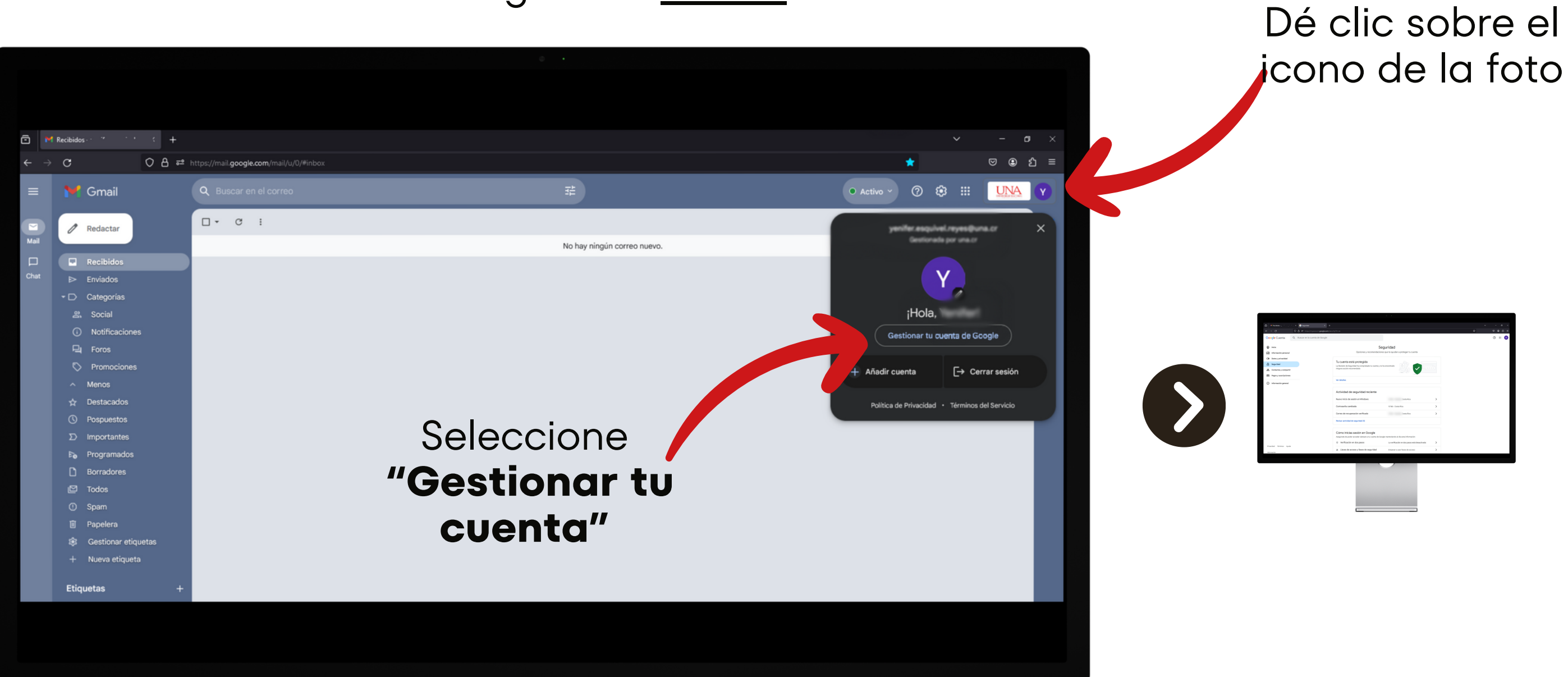

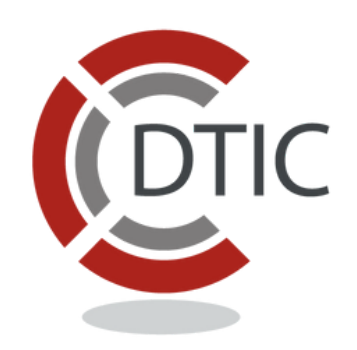

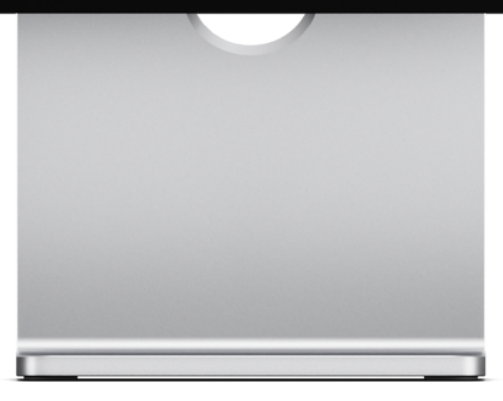

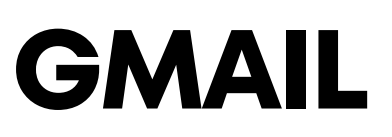

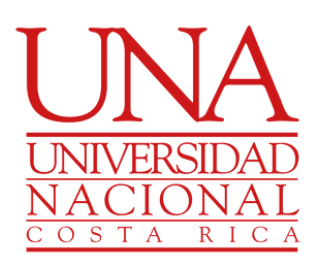

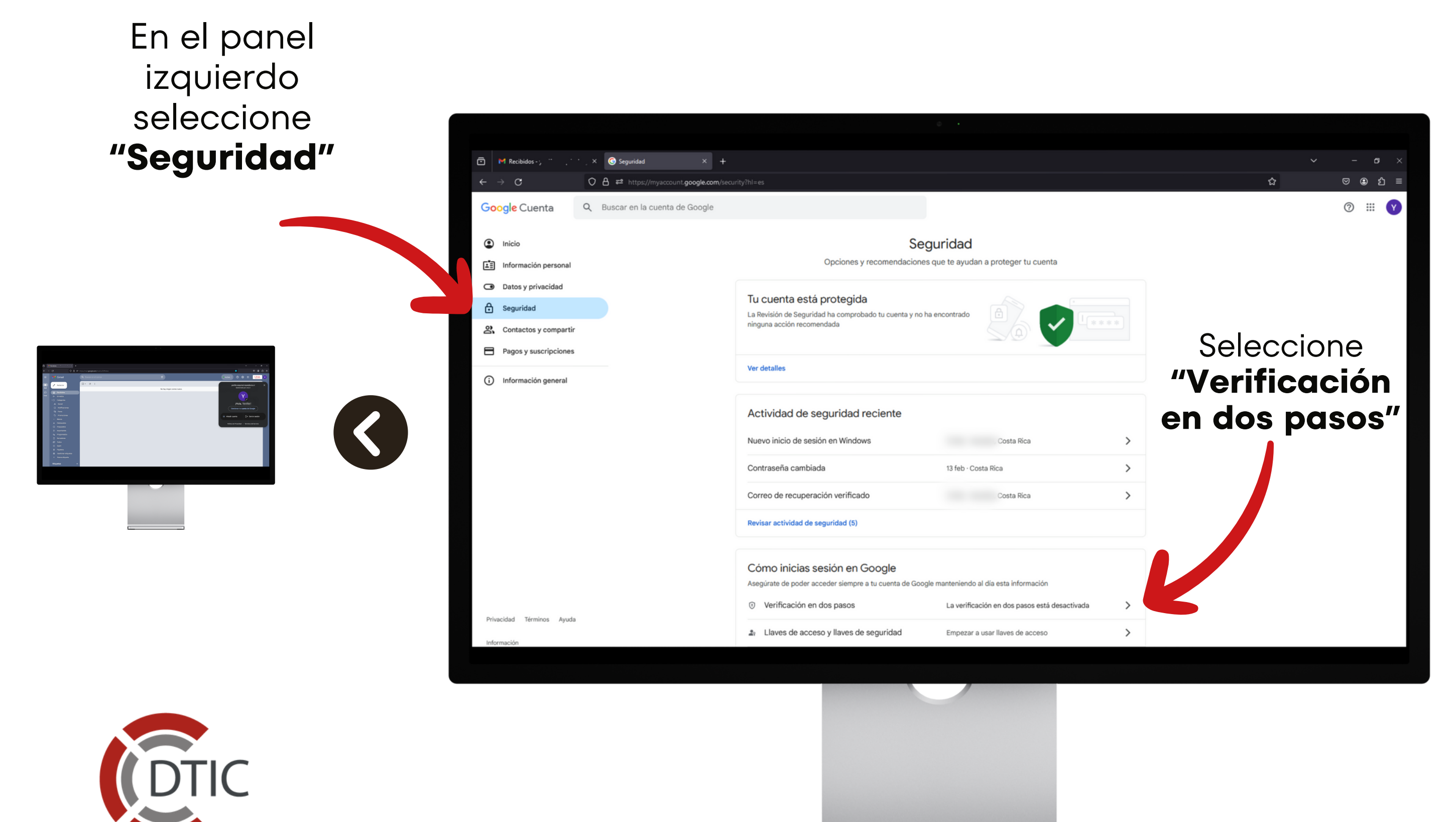

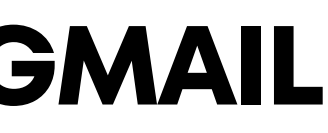

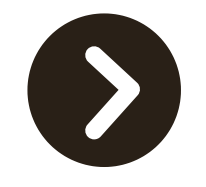

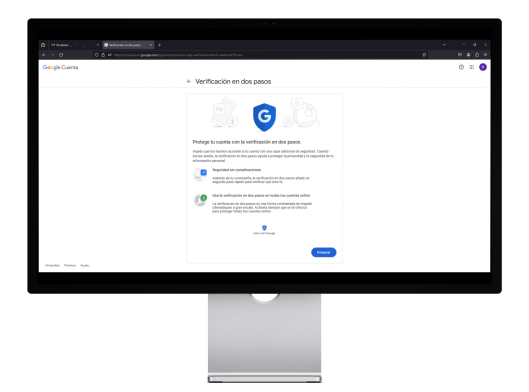

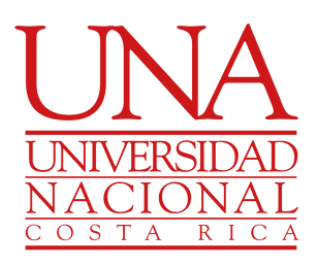

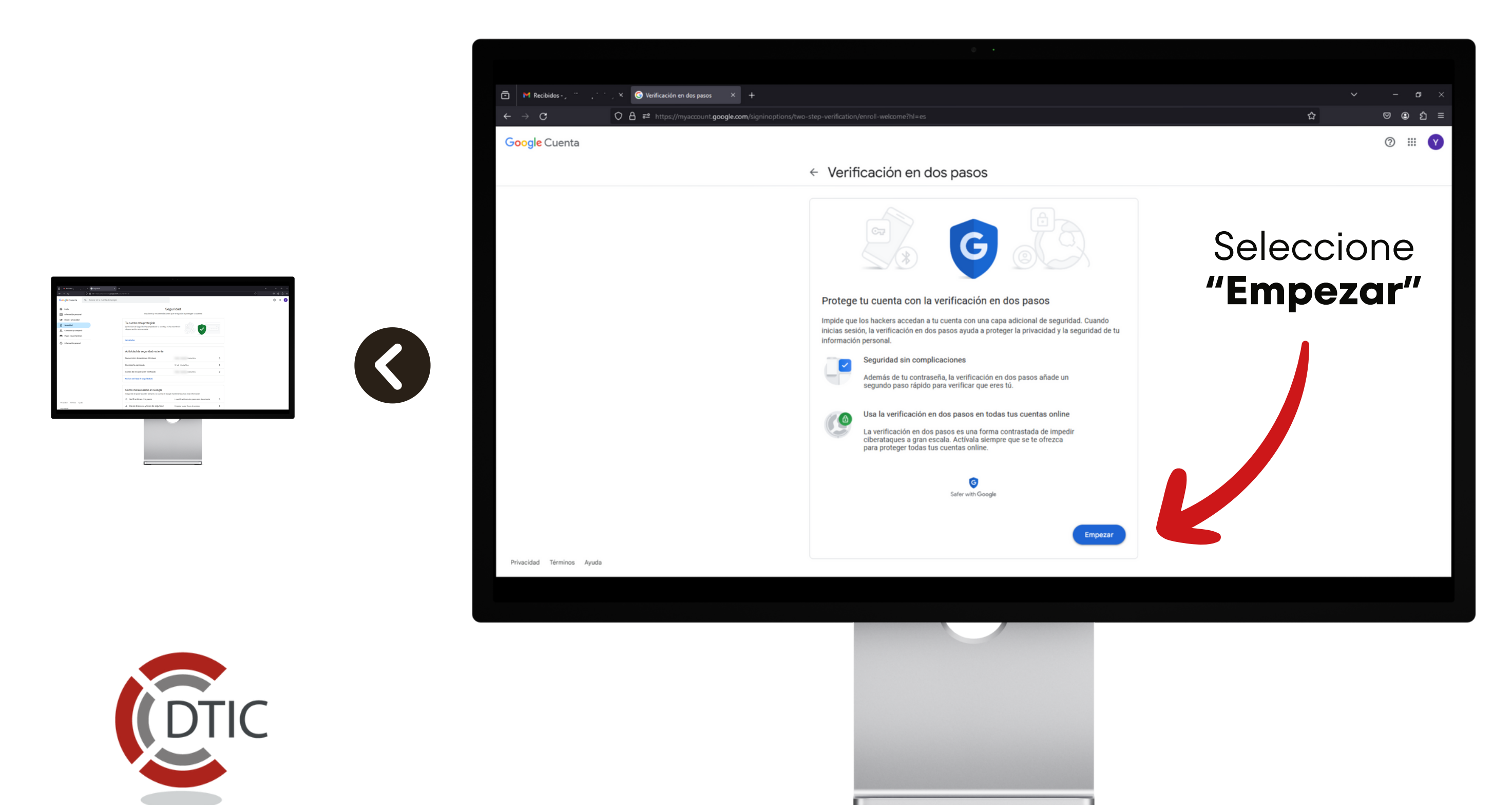

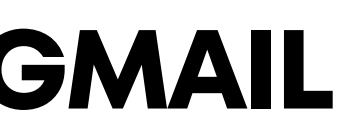

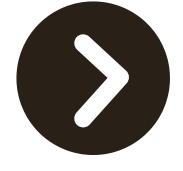

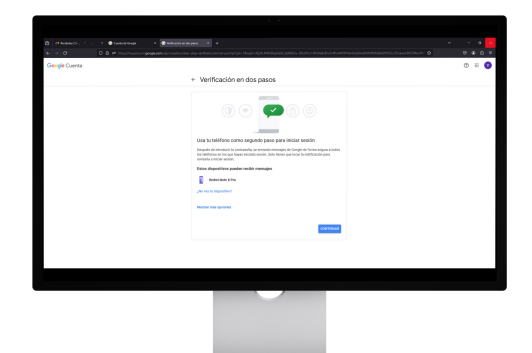

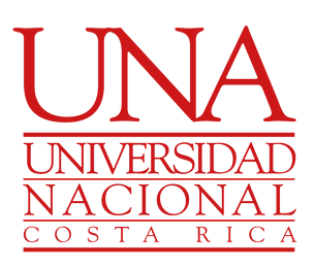

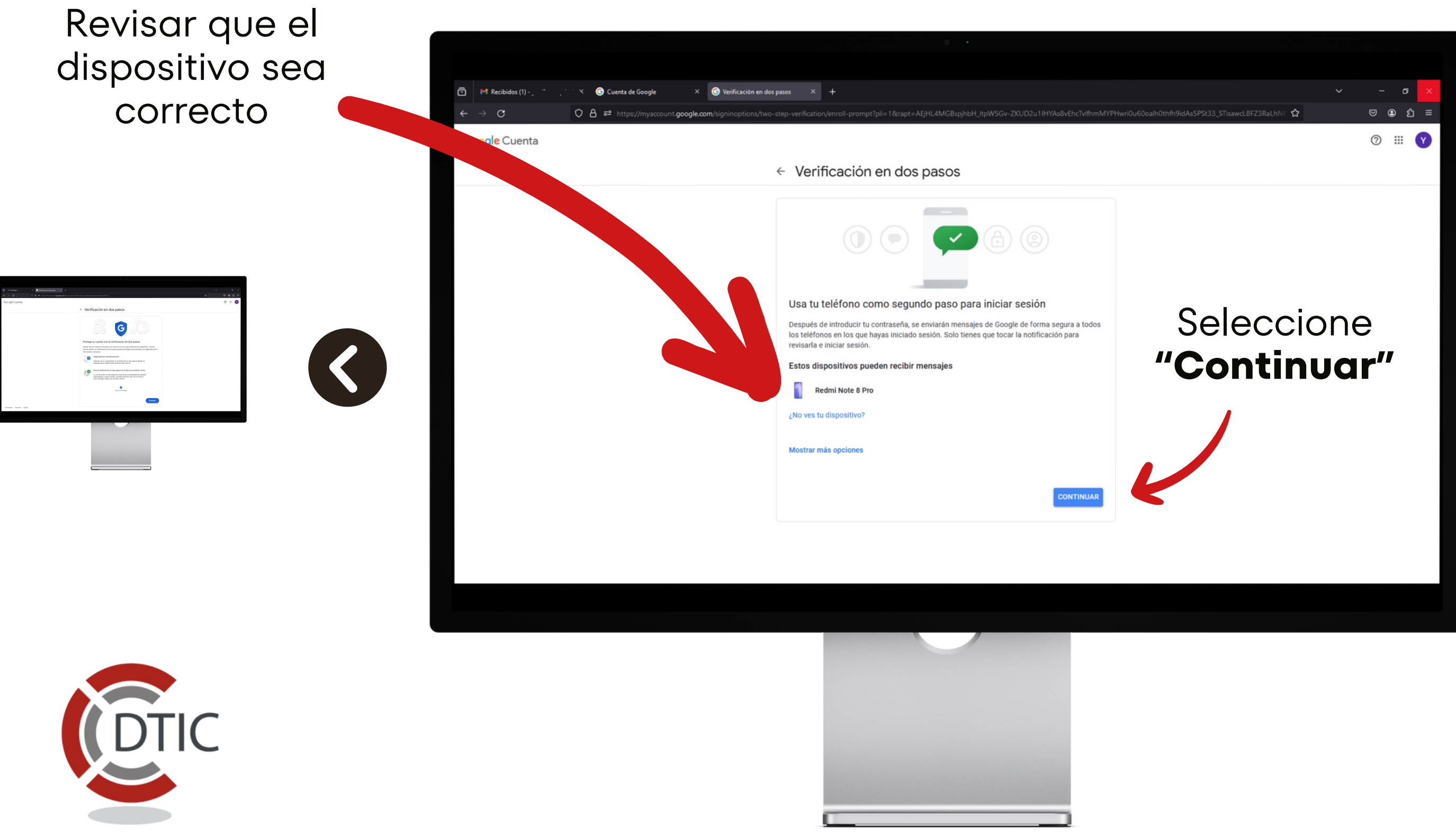

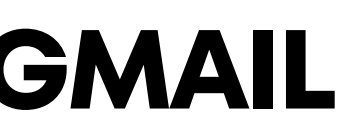

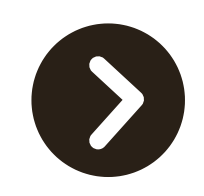

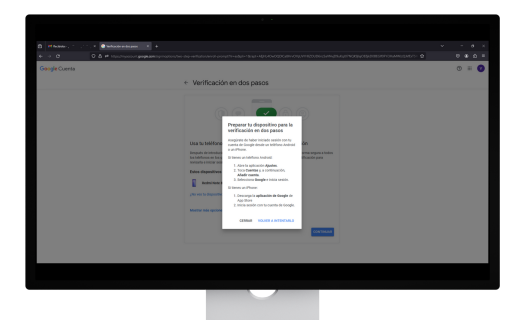

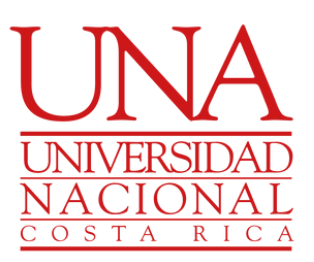

Si el dispositivo no es correcto o no esta registrado, realice los siguientes pasos

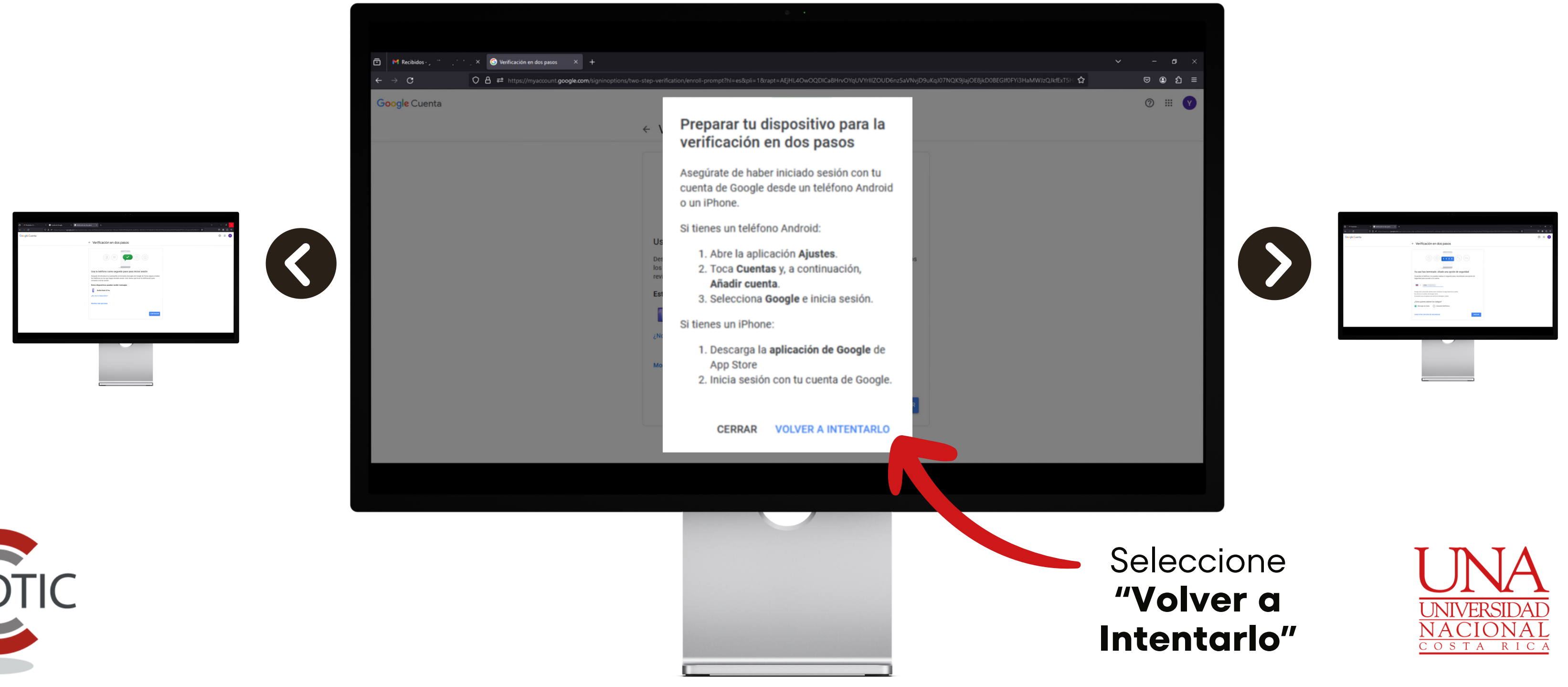

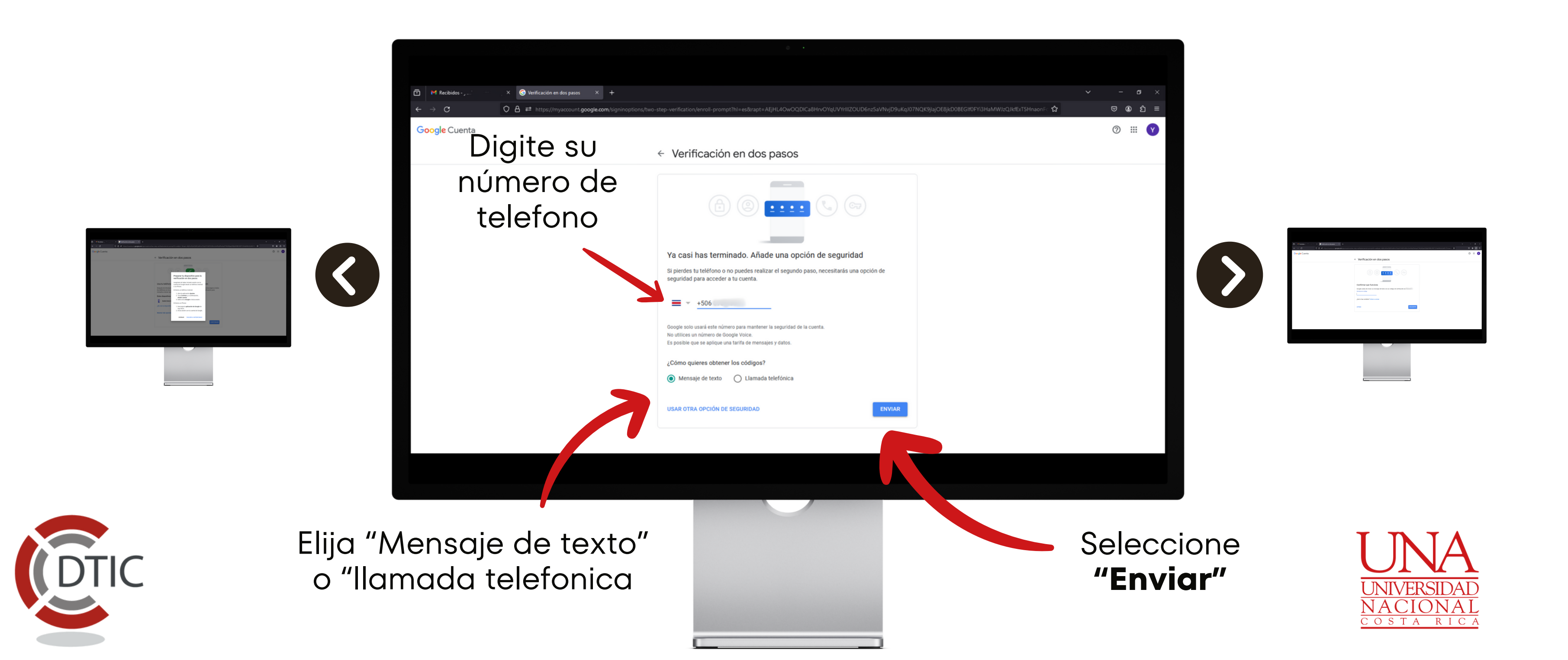

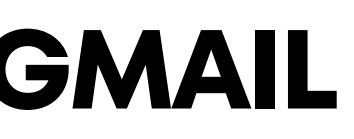

### Revise su teléfono o espere la llamada con el código

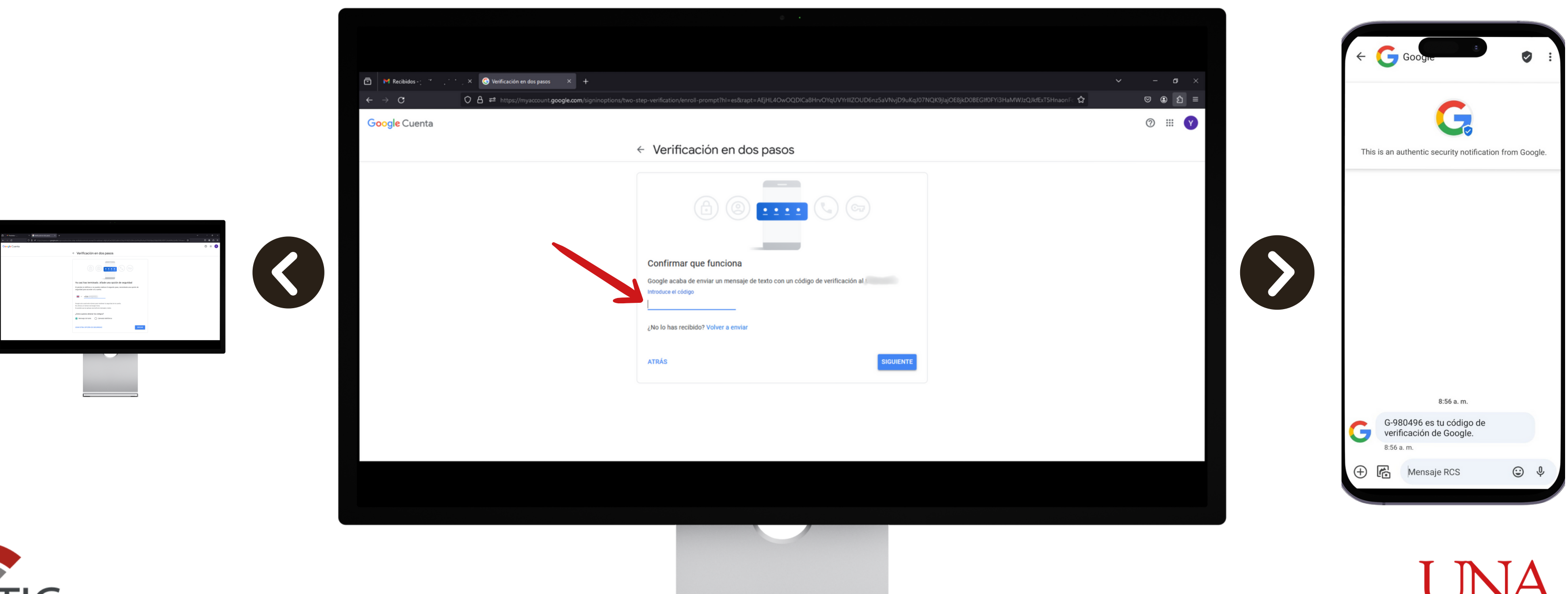

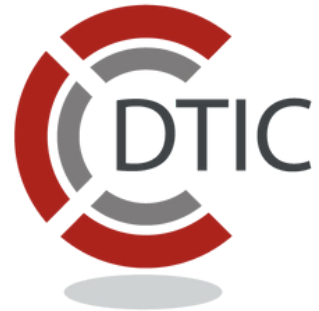

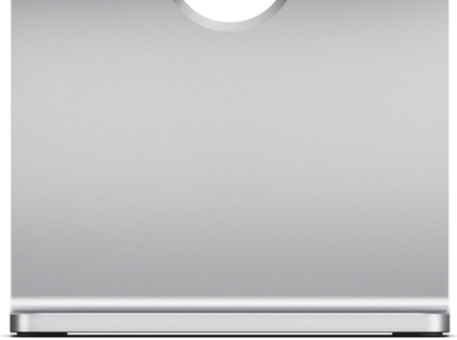

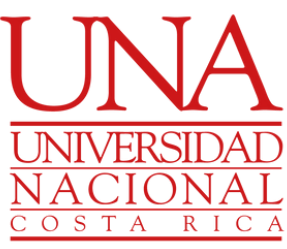

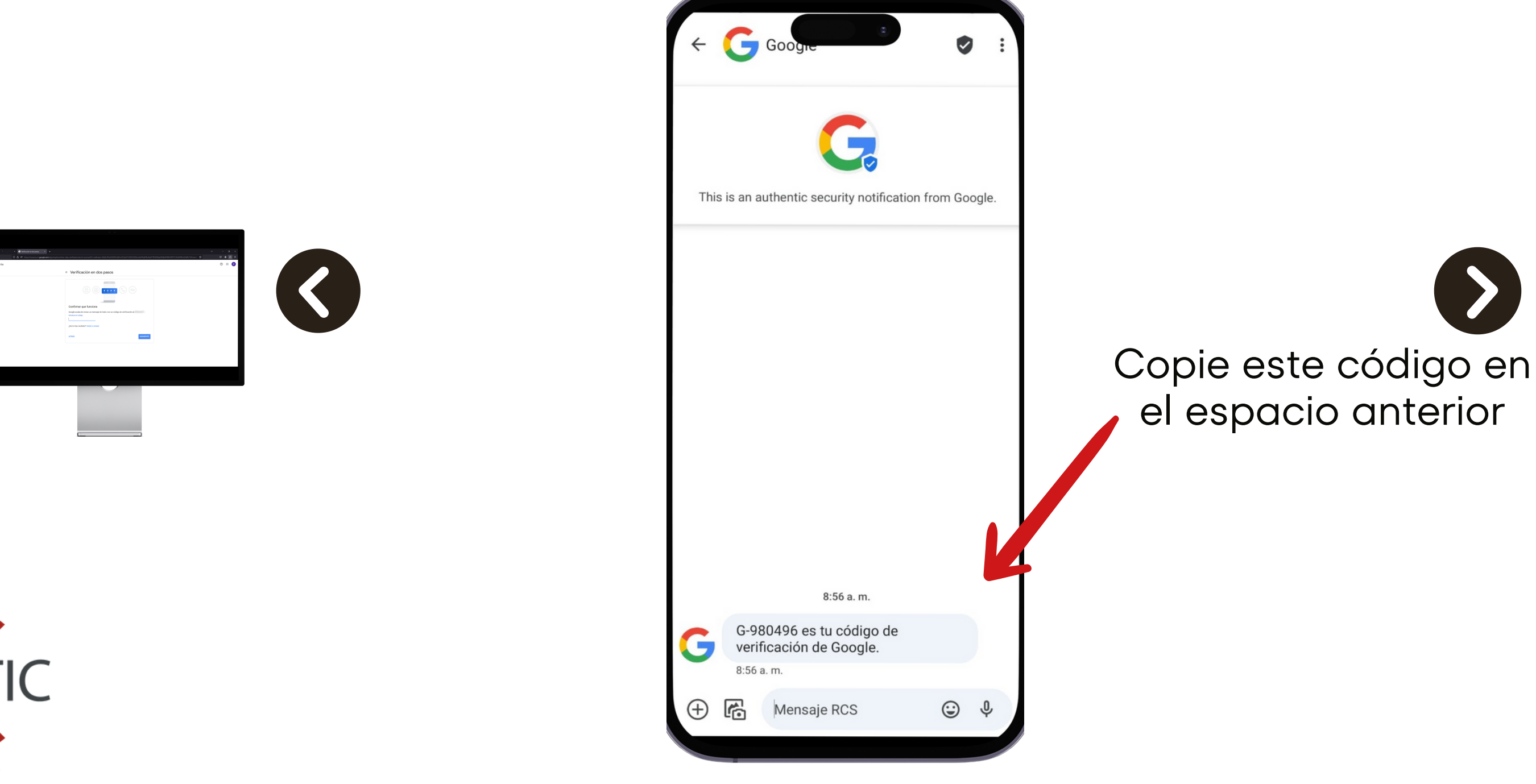

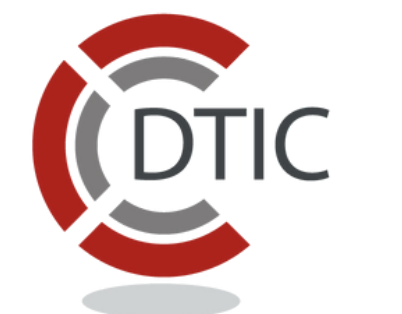

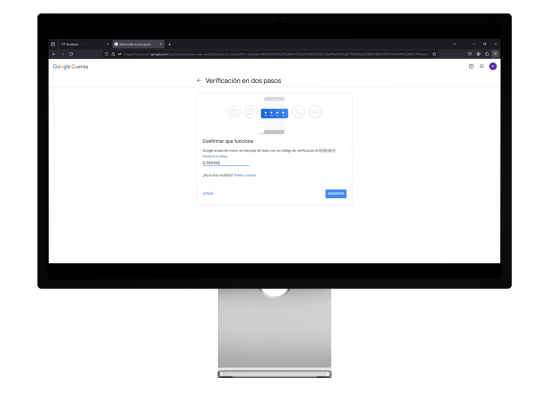

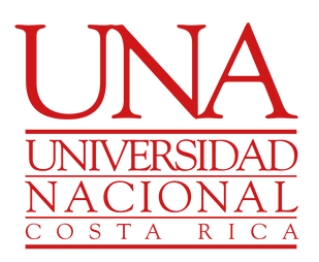

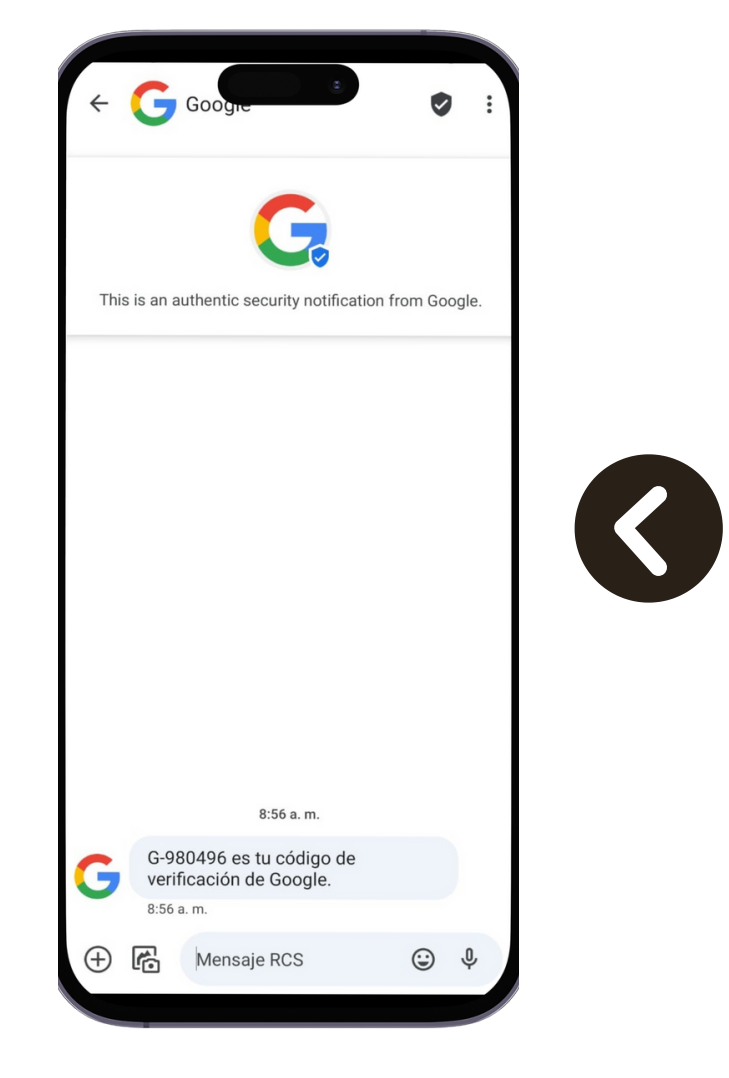

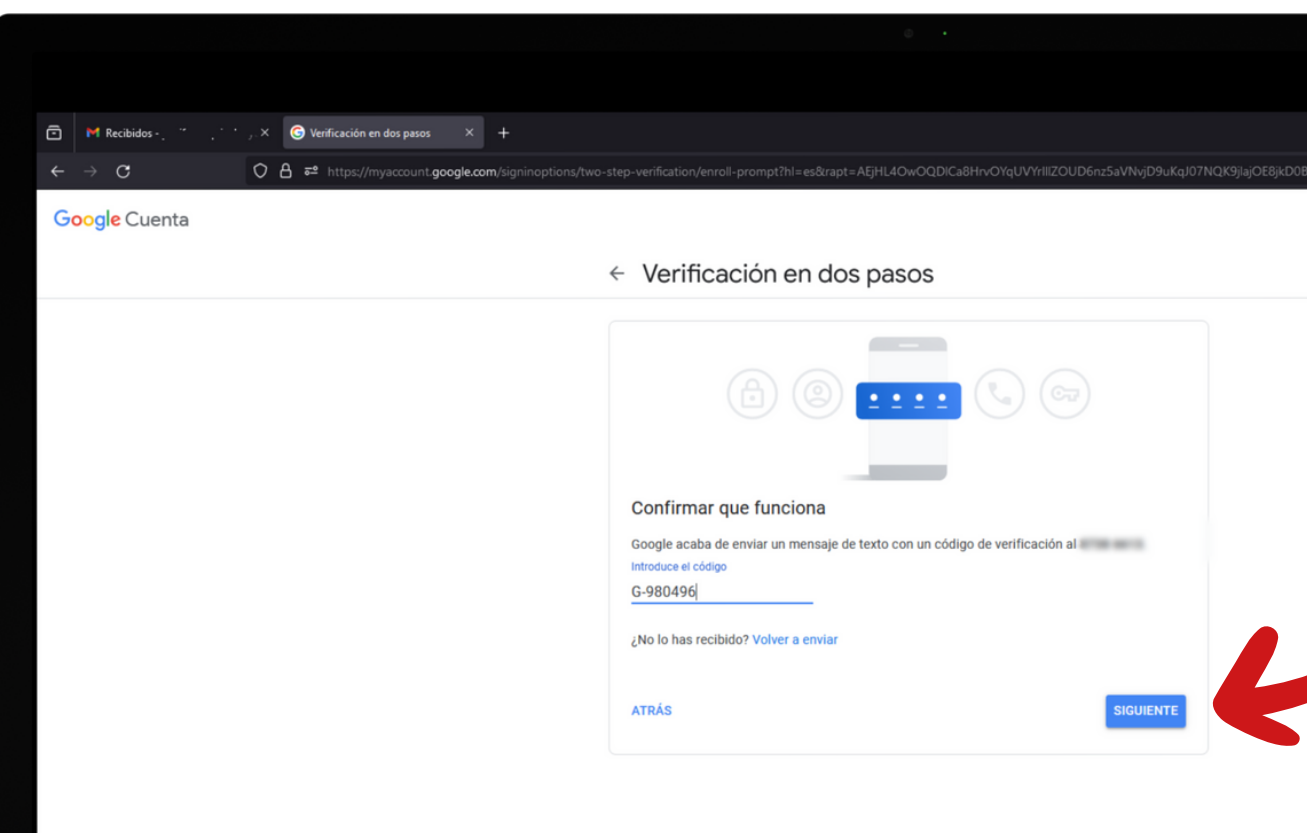

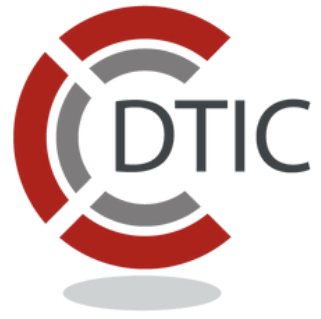

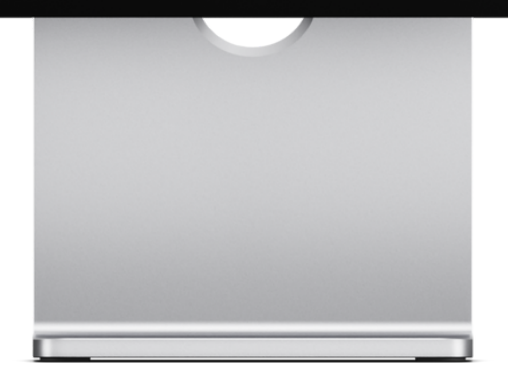

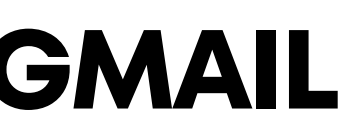

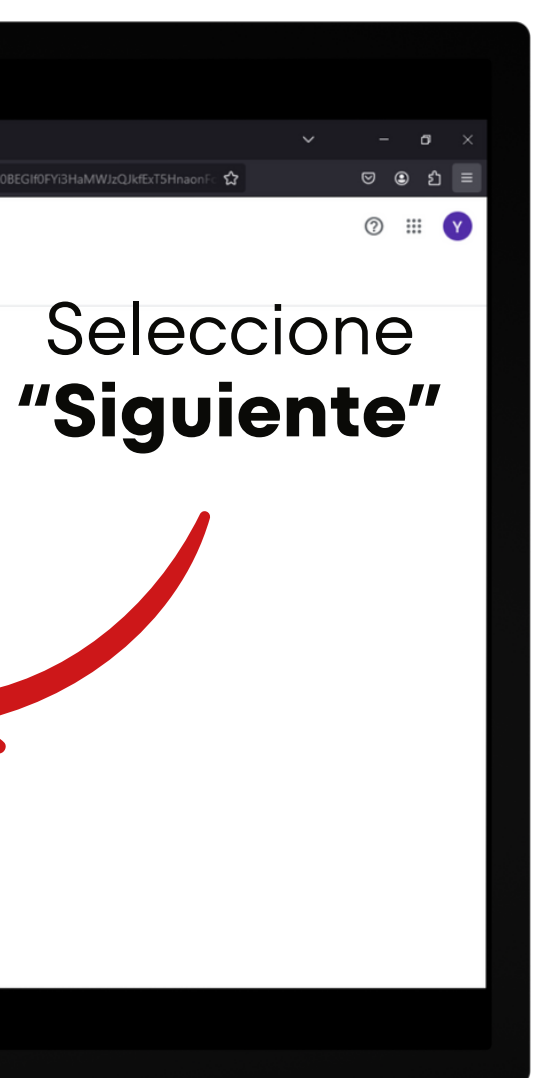

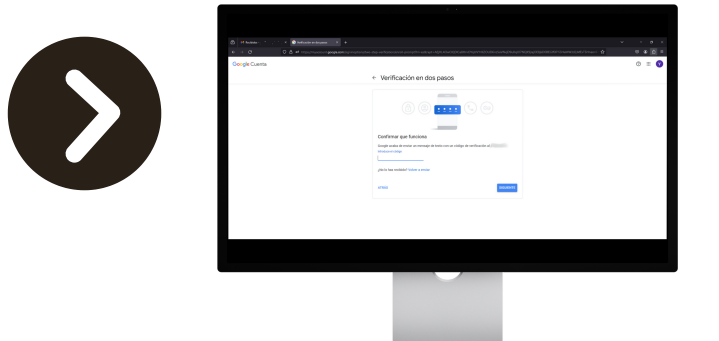

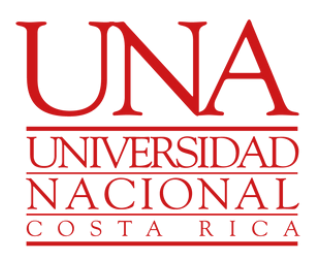

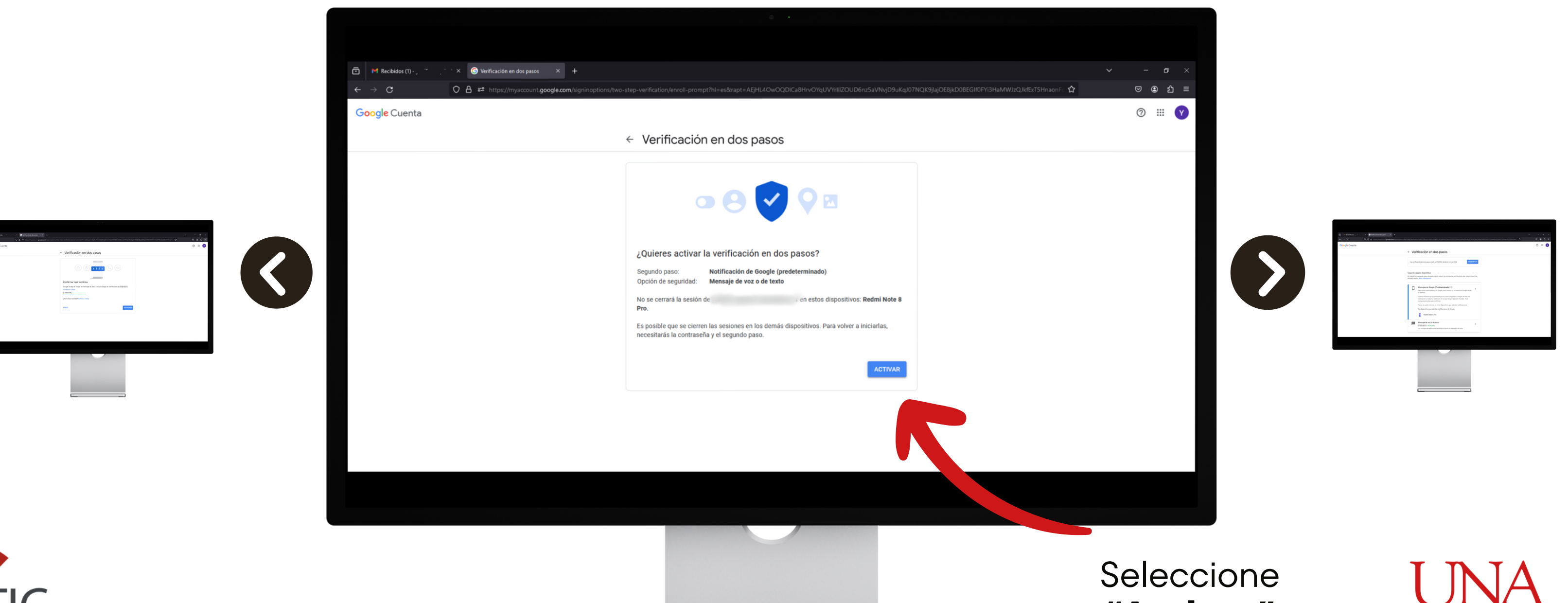

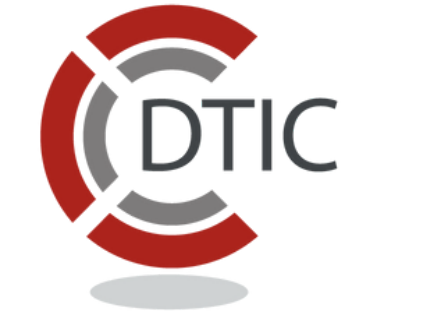

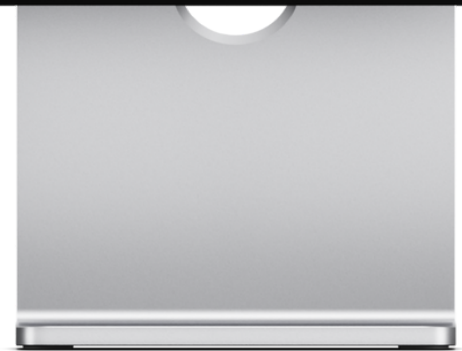

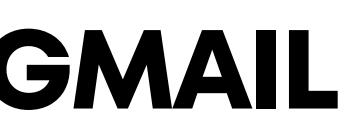

# "Activar"

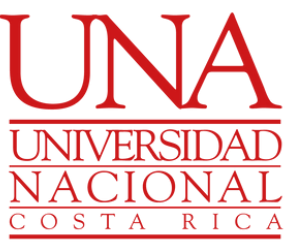

### La verificación de dos pasos se encuentra activada

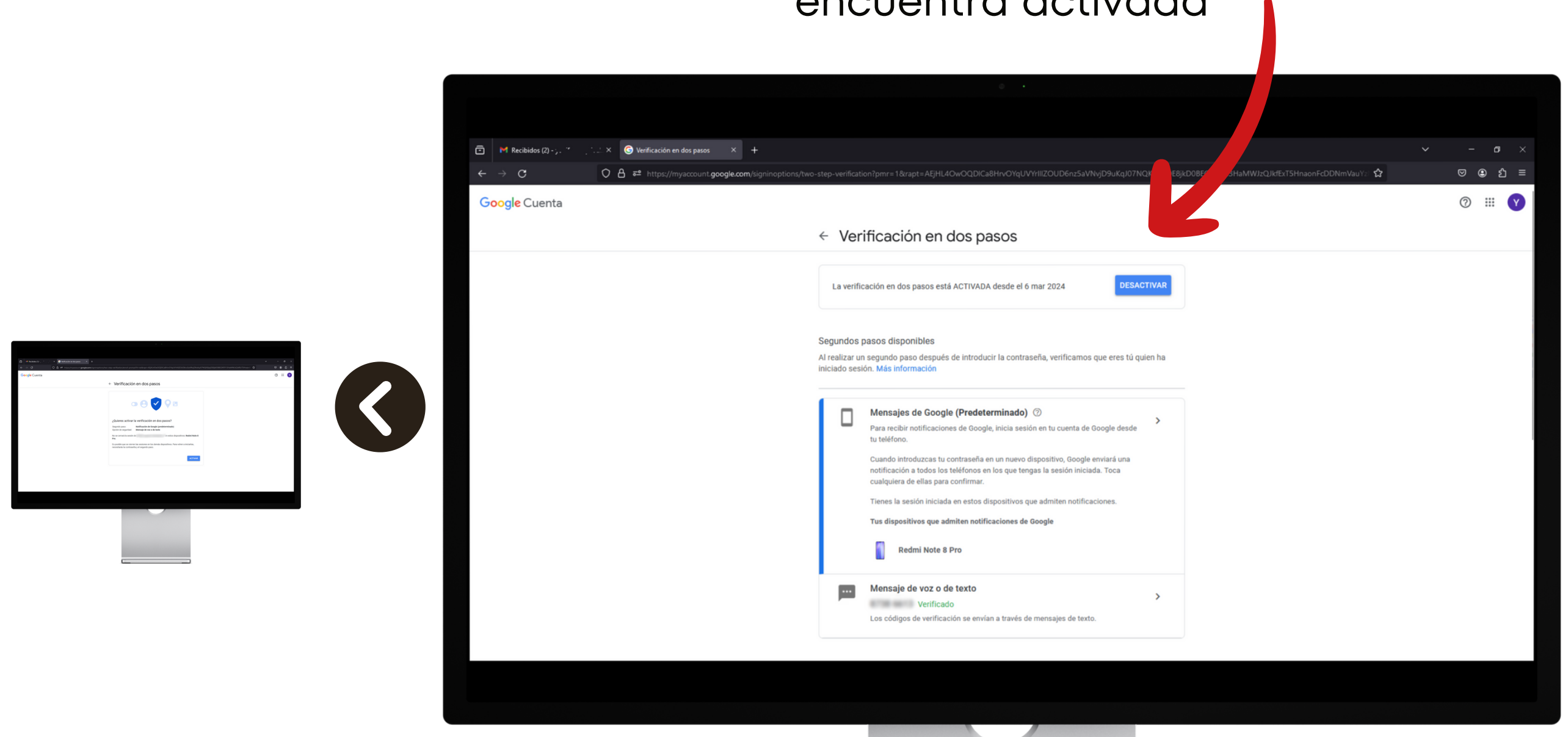

![](_page_10_Picture_3.jpeg)

![](_page_10_Picture_4.jpeg)

![](_page_10_Picture_5.jpeg)

![](_page_10_Picture_6.jpeg)

![](_page_11_Picture_2.jpeg)

OSTA RIC

![](_page_11_Picture_3.jpeg)

## **CONFIGURACIÓN 2FA - GMAIL**

### Diríjase hacia abajo hasta encontrar "**Google Authenticator"**

![](_page_12_Picture_1.jpeg)

![](_page_12_Picture_3.jpeg)

![](_page_12_Picture_4.jpeg)

![](_page_12_Picture_5.jpeg)

### Dirijase a la Play Store o App Store **Busque Google Authenticator**

![](_page_13_Picture_2.jpeg)

![](_page_13_Picture_3.jpeg)

![](_page_13_Picture_4.jpeg)

### Dé clic en "Instalar"

![](_page_13_Picture_6.jpeg)

![](_page_13_Picture_7.jpeg)

![](_page_13_Picture_8.jpeg)

### Seleccione **"Añadir Código"**

![](_page_14_Picture_6.jpeg)

![](_page_14_Picture_7.jpeg)

![](_page_14_Picture_8.jpeg)

![](_page_14_Picture_9.jpeg)

### Una vez instalado seleccione **"Abrir"**

![](_page_14_Picture_2.jpeg)

![](_page_14_Picture_3.jpeg)

![](_page_14_Picture_4.jpeg)

![](_page_15_Picture_1.jpeg)

![](_page_15_Picture_2.jpeg)

![](_page_15_Picture_3.jpeg)

![](_page_15_Picture_4.jpeg)

### Seleccione "Escanear **Código QR"**

![](_page_15_Picture_6.jpeg)

![](_page_15_Picture_7.jpeg)

### Escanee el QR que le muestra el navegador

![](_page_16_Picture_2.jpeg)

![](_page_16_Picture_3.jpeg)

![](_page_16_Picture_4.jpeg)

![](_page_16_Picture_5.jpeg)

![](_page_16_Picture_6.jpeg)

 $\rightarrow$ 

![](_page_16_Picture_7.jpeg)

Digite el código que le muestra la aplicación en el telefono

![](_page_17_Picture_2.jpeg)

![](_page_17_Picture_3.jpeg)

![](_page_17_Picture_4.jpeg)

![](_page_17_Picture_5.jpeg)

![](_page_17_Picture_7.jpeg)

![](_page_17_Picture_8.jpeg)

Google Authenticator ha sido añadido correctamente

![](_page_18_Picture_2.jpeg)

![](_page_18_Picture_3.jpeg)

![](_page_18_Picture_4.jpeg)

![](_page_18_Picture_5.jpeg)

![](_page_18_Picture_7.jpeg)

Cuando ingrese en una nueva sesión de correo se le pedirá verificación de dos pasos

![](_page_19_Picture_56.jpeg)

![](_page_19_Picture_3.jpeg)

![](_page_19_Picture_4.jpeg)

![](_page_19_Picture_6.jpeg)